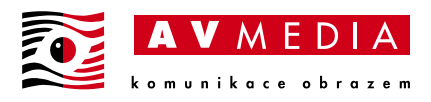

## Nastavení mobilní aplikace SmartClass

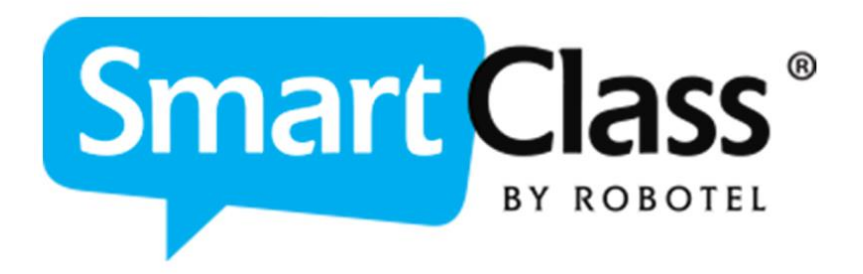

AV Media, a.s. úterý 6. června 2023

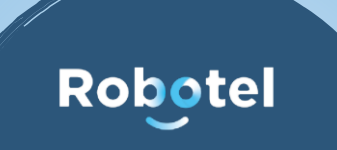

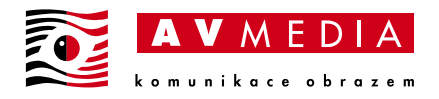

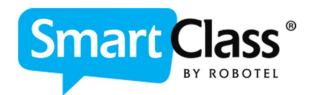

## **Nastavení mobilní aplikace SmartClass**

Nastavení aplikací SmartClass pro různé platformy je stejné, pro jejich správnou funkci je třeba správně nastavit parametry pro konkrétní školu/ organozaci a to následovně:

V aplikaci zvolte nastavení:

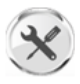

Dále je třeba kliknout na šedé kolečko vlevo nahoře:

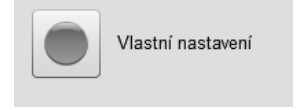

Zde je třeba správně nastavit příslušnou IP adresu a port pro připojení k vašemu serveru ve škole. Adresa se vždy zadává do pole "HomeWork Server"

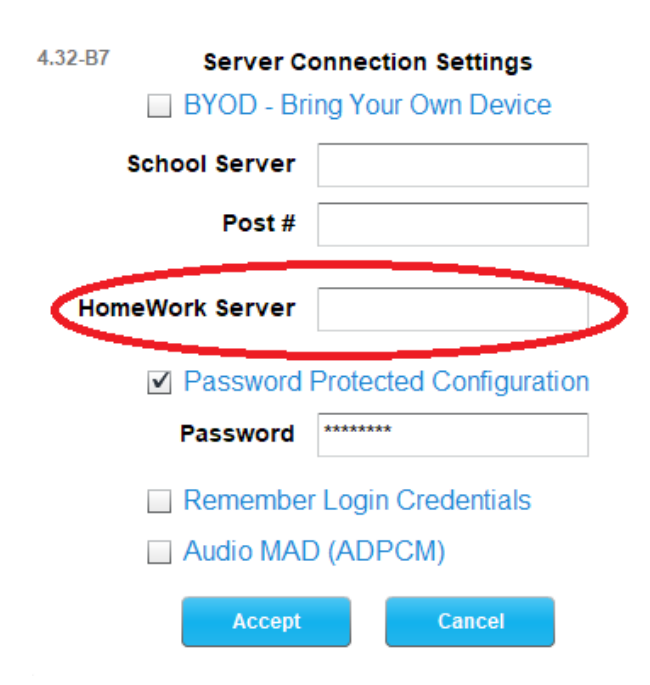

Pokud chcete zařízení nastavit pro práci dětí z domova, je třeba zde zapsat veřejnou IP školy s příslušným portem, tuto adresu vám sdělí váš IT pracovník, případně kontaktujte AV Media Systems, a.s.

Pokud chcete konfigurovat dané zařízení pro práci dětí z LAN sítě školy, je třeba zadat lokální IP adresu serveru HOMEWORK s vnitřním portem zpravidla 443.

Ostatní políčka (BYOD, School Server, Post #, Audio MAD (ADPCM) v nastavení zůstávají prázdná…

Aby nedocházelo k přenastavení těchto parametrů, doporučujeme nastavit pomocí kolonky "Password Protected Configuration" heslo do tohoto nastavení.

Pokud je žádoucí, aby si zařízení pamatovalo vaše přihlašovací údaje pro každé další přihlášení, můžete zde zaškrtnout kolonku "Remember Login Credentials".